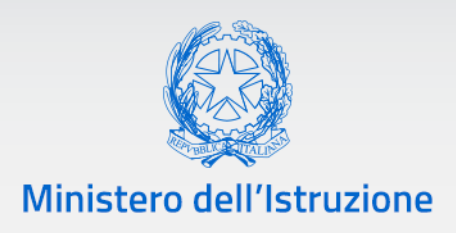

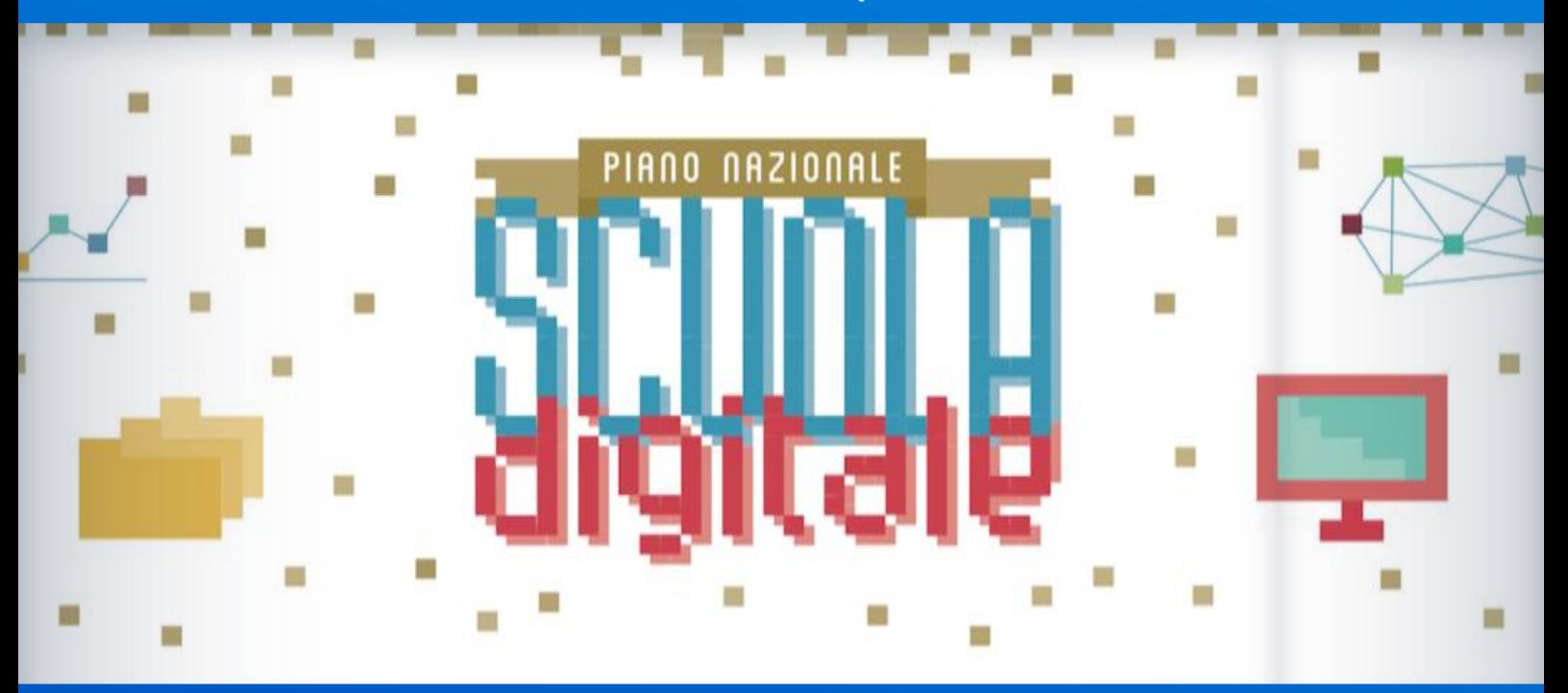

## **Rendicontazione fondi per la didattica a distanza** *(Art. 120 del D.L. 18/2020)*

### **#PNSD**

*v. 1.0*

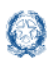

### Rendicontazione Didattica a distanza

### **Indice**

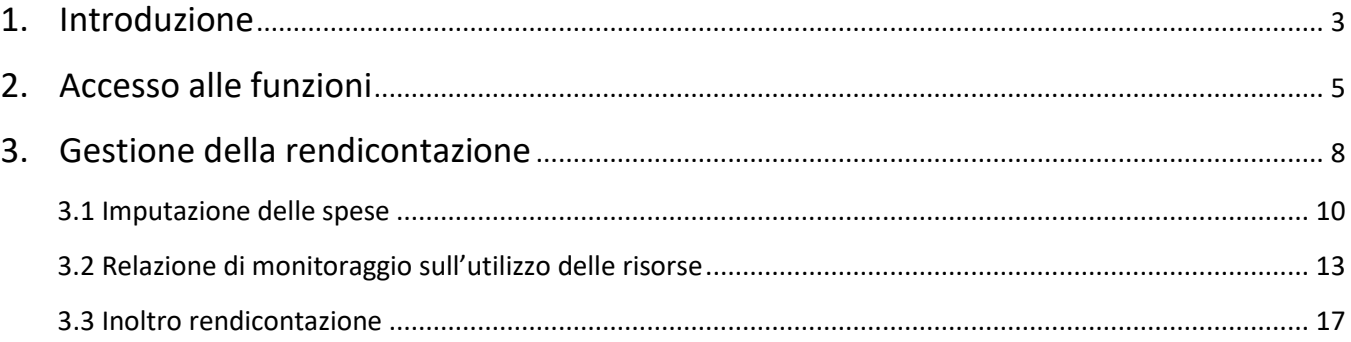

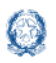

### **1.Introduzione**

La presente guida ha lo scopo di fornire alle scuole indicazioni e chiarimenti su tempi e modalità di svolgimento della rendicontazione dei fondi per la didattica a distanza (Articolo 120 del decreto-legge 18/2020, convertito con legge 27/2020).

Il Decreto del Ministro dell'istruzione 26 marzo 2020, n. n. 187, ha disposto il riparto delle risorse per la didattica a distanza, con il quale a ciascuna istituzione scolastica sono state assegnate tre quote di contributo distinte, che dovranno essere rendicontate separatamente sulla piattaforma dedicata al Piano Nazionale Scuola Digitale.

Ogni istituzione scolastica deve rendicontare tali contributi tramite invio telematico dell'apposta scheda, completa della validazione da parte del revisore dei conti e secondo le modalità descritte in questa guida, entro il **30 ottobre 2020**.

Le quote sono così ripartite sulla base del comma 2 dell'articolo 120:

- Quota A Piattaforme e strumenti digitali: risorse per dotarsi immediatamente di piattaforme e di strumenti digitali utili per l'apprendimento a distanza, o di potenziare quelli già in dotazione, nel rispetto dei criteri di accessibilità per le persone con disabilità;
- Quota B Dispositivi digitali individuali per gli studenti: risorse per mettere a disposizione degli studenti meno abbienti, in comodato d'uso, dispositivi digitali individuali per la fruizione delle piattaforme di cui alla lettera a), nonché per la necessaria connettività di rete;
- Quota C Formazione del personale scolastico: risorse per formare il personale scolastico sulle metodologie e le tecniche per la didattica a distanza.

La Quota A può essere spesa anche per le finalità delle quote B e C, purché le risorse siano in ogni caso rendicontate separatamente con i rispettivi giustificativi di spesa.

Si ricorda l'obbligatorietà di indicare altresì il codice CUP nell'apposito campo di rendicontazione.

Circa l'ammissibilità delle spese, oltre alle norme citate, si rinvia a quanto indicato nelle FAQ presenti sull'Help Desk Amministrativo Contabile nell'apposita area SIDI – Gestione finanziario-contabile.

Anche nel caso di eventuali acquisti effettuati tramite rete di scuole, si precisa che permane in capo alla singola istituzione scolastica l'obbligo della rendicontazione delle somme assegnate dal Ministero dell'istruzione, previa validazione da parte del revisore dei conti.

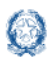

La rendicontazione avviene direttamente sull'apposito applicativo informatico dedicato alle rendicontazioni delle azioni del Piano nazionale per la scuola digitale, caricando i dati sullo specifico format riportante le spese sostenute, distinte per ciascuna quota A-B-C, compilato in tutte le sue parti, completo della relazione finale di monitoraggio, sottoscritto digitalmente dal dirigente scolastico e validato direttamente tramite applicativo dal revisore dei conti del Ministero dell'istruzione. In casi eccezionali di assenza del revisore del Ministero dell'istruzione, il revisore MEF potrà firmare esclusivamente con firma autografa, secondo la procedura indicata.

Non saranno in ogni caso accettate le rendicontazioni prive della validazione del revisore dei conti. **La data ultima di inoltro della rendicontazione da parte del Dirigente scolastico tramite applicativo alla validazione del revisore dei conti è fissata in ogni caso al 20 ottobre 2020.**

Le risorse non utilizzate dovranno essere versate ad apposito capitolo dello stato di previsione dell'entrata del bilancio dello Stato, che sarà successivamente comunicato.

Gli estremi del versamento della quota non spesa dovranno essere indicati sempre accedendo al medesimo applicativo, secondo le istruzioni che saranno in seguito fornite.

Accedono all'area anche i revisori del Ministero dell'istruzione per la visione e validazione telematica della rendicontazione, riferita a tale azione. Laddove il Revisore non possa accedere per cause oggettive, vige la consueta modalità, illustrata a pagina 18 della guida.

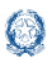

### **2.Accesso alle funzioni**

Le funzioni per la gestione delle azioni del Piano Nazionale Scuola Digitale sono disponibili sulla piattaforma **PNSD – Gestione Azioni**.

Accedono alla piattaforma i **Dirigenti scolastici e** i **Direttori dei Servizi Generali e Amministrativi** delle scuole statali con le **loro credenziali**, le stesse che utilizzano per entrare nell'**area riservata del portale istituzionale e nel SIDI**.

Si può accedere sia dall'**area riservata del portale del Ministero dell'Istruzione** sia dal **sito tematico del PNSD,** già utilizzato in precedenza.

#### *Accesso dall'area riservata del portale*

**Governo Italiano** Seguici su: 000000 **Ministero dell'Istruzione** Ministero dell'Università e della Ricerca Cerca nel sito  $\Omega$ MINISTERO ARGOMENTI E SERVIZI ATTI E NORMATIVA DATI E STATISTICHE STAMPA E COMUNICAZIONE URP **NOTIZIE** Leggi le notizie > Primo Maggio, sui social del Ministero il 'concertone' degli studenti  $COMDIVIDI \leq^{\bullet}_{\bullet}$ **Scuola** - 30/04/2020

Disponibile al seguente indirizzo:<https://www.miur.gov.it/>

In alto a destra cliccare su "**Accesso**" e cliccare sul servizio "**Area Riservata**"

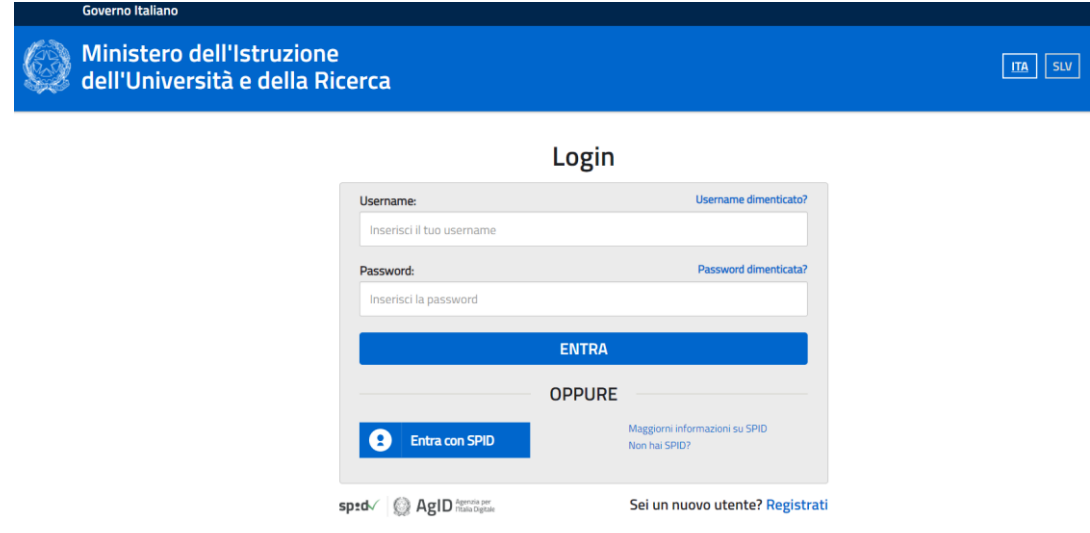

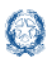

### Rendicontazione Didattica a distanza

Inserire le proprie **credenziali da DS/DSGA (le stesse utilizzate per l'accesso al SIDI)**  oppure procedere con l'autenticazione tramite **Sistema Pubblico di Identità Digitale (SPID).**

Nel menù "**Area Riservata**", in basso a sinistra, selezionare la voce "**Servizi**" e poi cliccare su "**Tutti i servizi**".

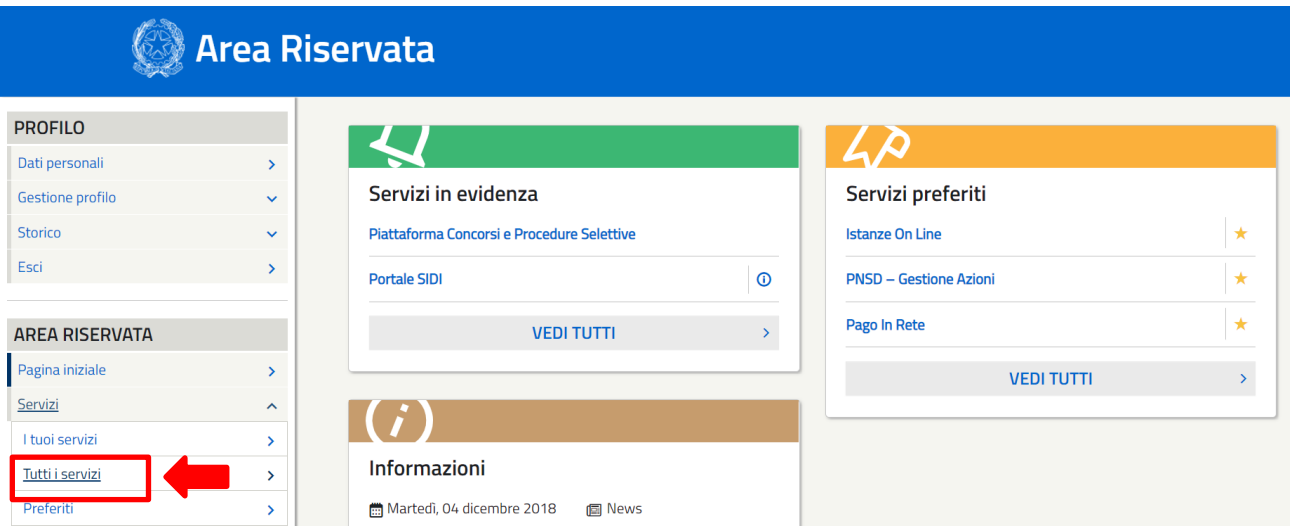

Scegliere, alla lettera P, "**PNSD-Gestione Azioni**".

Si ricorda che, cliccando sulla stellina , il servizio PNSD-Gestione Azioni verrà aggiunto ai **Preferiti** e comparirà nella schermata principale dell'area riservata per i futuri accessi.

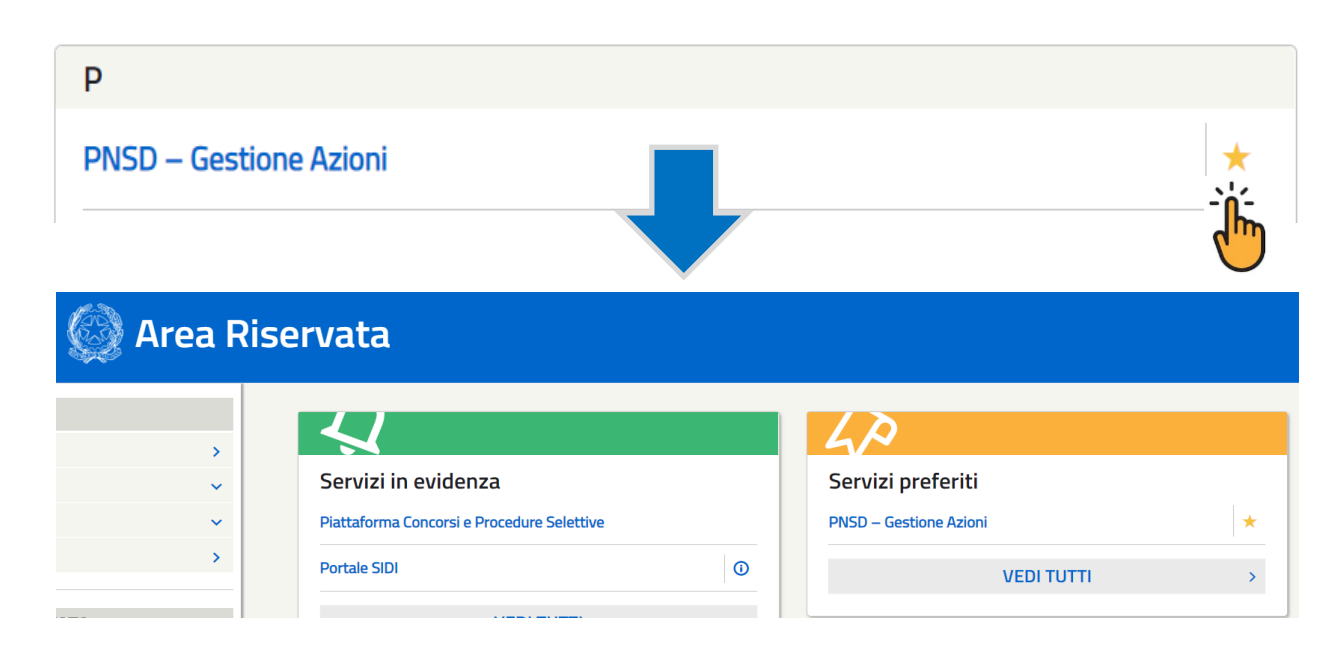

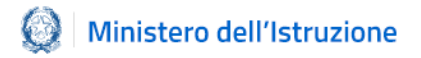

#### *Accesso dal sito tematico*

Disponibile al seguente indirizzo: [http://www.istruzione.it/scuola\\_digitale/index.shtml](http://www.istruzione.it/scuola_digitale/index.shtml)

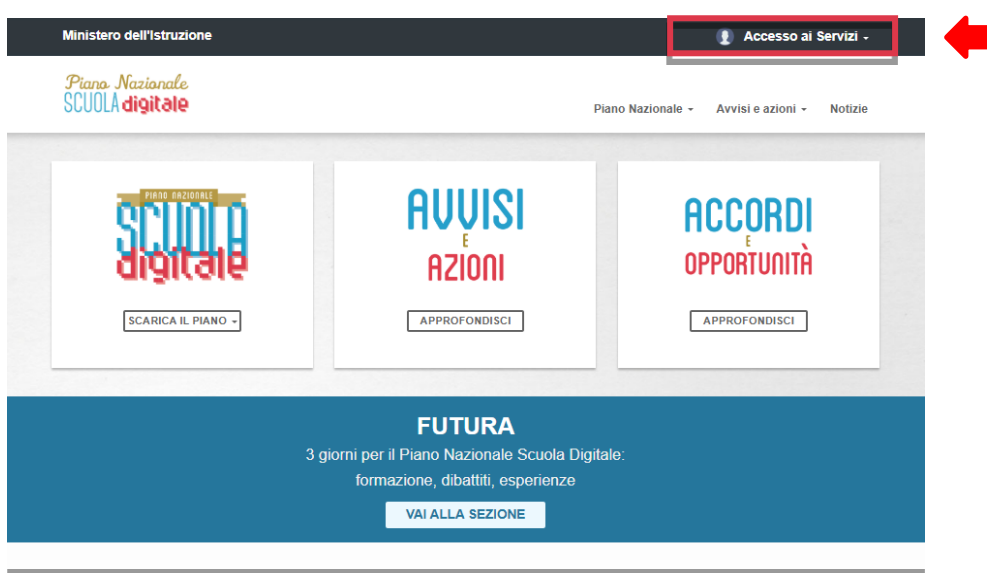

In alto a destra cliccare su "**Accesso ai Servizi"** e poi su **"PNSD-Gestione azioni**", inserendo in seguito le **credenziali SIDI del DS o del DSGA** o autenticandosi tramite **SPID, sempre con le credenziali SPID del DS o del DSGA**.

Si ricorda che **l'accesso con codice meccanografico e token non è più valido**.

#### *Accesso alla rendicontazione*

*PNSD – Gestione Azioni* consente ai DS e/o ai DSGA di:

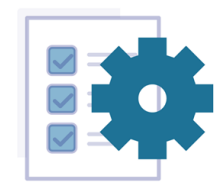

Le tue azioni

Rendicontare i finanziamenti ricevuti dal Ministero e monitorare lo stato di avanzamento degli avvisi

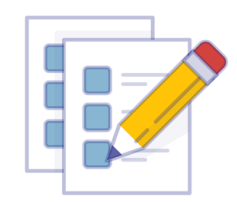

Le tue candidature

Visualizzare i nuovi avvisi attivi e procedere alla relativa candidatura

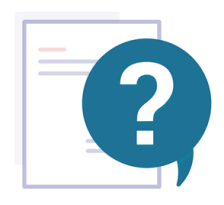

Le tue richieste

Interagire con l'Amministrazione per eventuali dubbi o chiarimenti

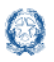

Rendicontazione Didattica a distanza

Nella sezione "Le tue azioni", la scuola troverà quindi la voce **Didattica a distanza**. Selezionandola accederà alle funzioni specifiche di rendicontazione.

Si precisa, infine, che tutti i quesiti di assistenza tecnica dovranno essere inviati esclusivamente tramite applicativo utilizzando la funzione "Le tue richieste", che costituisce l'unico canale di comunicazione con l'Ufficio del Piano Nazionale Scuola Digitale per le richieste di quesiti o di assistenza; pertanto qualsiasi quesito/richiesta relativo alla gestione del PNSD deve essere veicolato unicamente tramite applicativo. Non sarà dato seguito a richieste formulate con altre modalità (e-mail o telefono).

### **3.Gestione della rendicontazione**

La pagina della rendicontazione contiene lo **status della rendicontazione**, alcune **informazioni sull'istituto principale** e la **normativa di riferimento con le relative guide**.

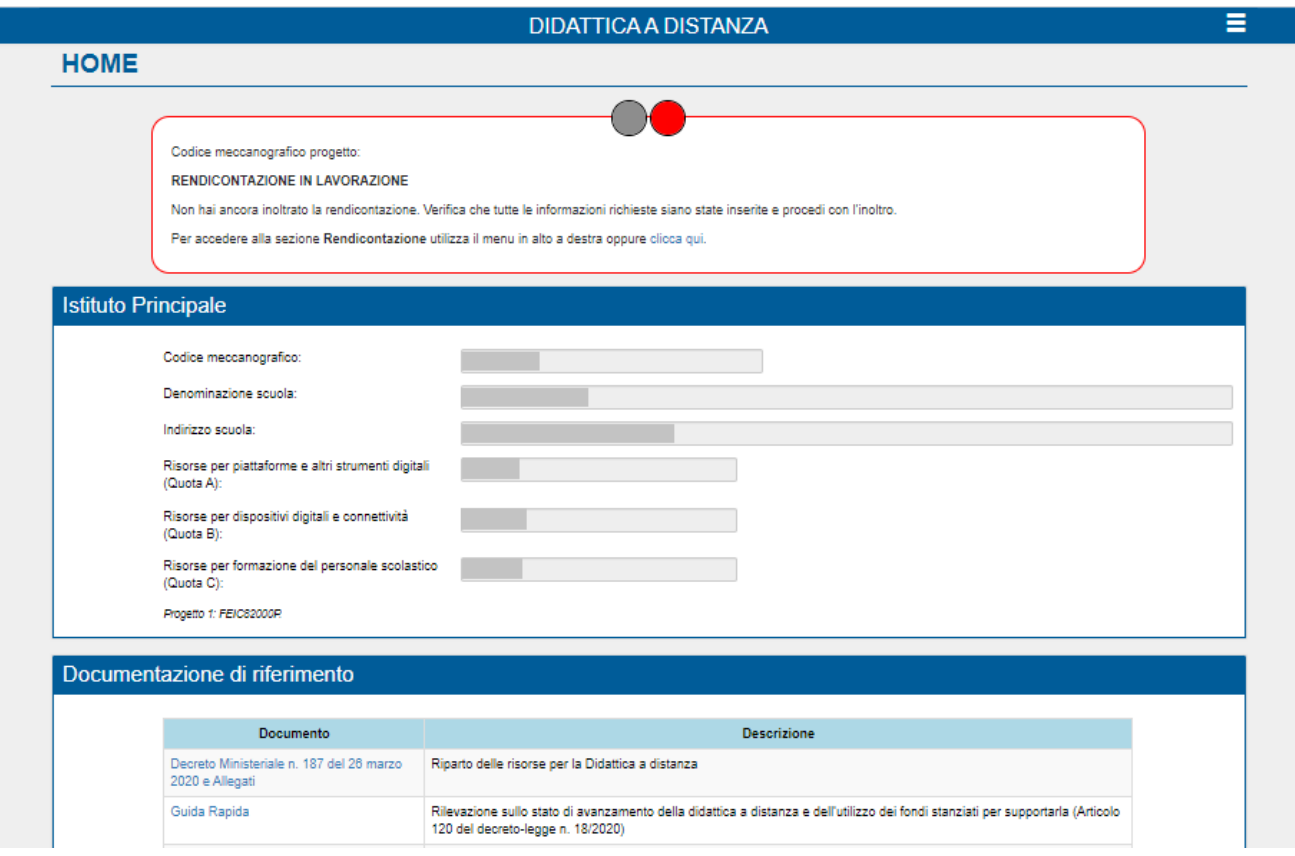

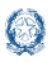

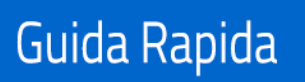

### Rendicontazione Didattica a distanza

#### **Status rendicontazione**

La prima sezione in alto, sotto la scritta Home, segnalerà lo status della rendicontazione. In ogni fase il sistema fornirà un messaggio contenente informazioni e suggerimenti per l'avanzamento delle attività:

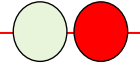

#### **RENDICONTAZIONE IN LAVORAZIONE**

Non hai ancora inoltrato la rendicontazione. Verifica che tutte le informazioni richieste siano state inserite e procedi con l'inoltro.

Per accedere alla sezione Rendicontazione utilizza il menù in alto a destra oppure clicca qui.

#### **RENDICONTAZIONE INOLTRATA**

La rendicontazione è stata correttamente inoltrata ed è in attesa di validazione da parte dell'Amministrazione.

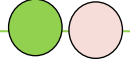

#### **RENDICONTAZIONE VALIDATA**

La rendicontazione è stata validata.

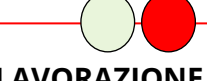

#### **RENDICONTAZIONE RIMESSA IN LAVORAZIONE**

La rendicontazione inserita deve essere modificata, così come segnalato dall'Amministrazione. Completa le informazioni e procedi nuovamente con l'inoltro.

Per accedere alla sezione Rendicontazione utilizza il menù in alto a destra oppure clicca qui.

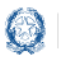

### Rendicontazione Didattica a distanza

In alto a destra, nel menu a tendina , è disponibile la voce **Rendicontazione.**

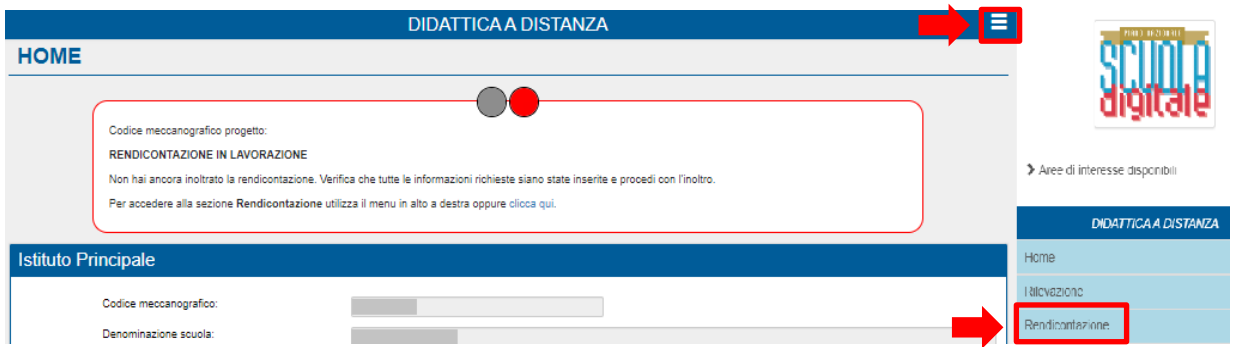

#### **3.1 Imputazione delle spese**

La prima sezione della scheda di rendicontazione prevede la **dichiarazione**, del Dirigente Scolastico, circa l'utilizzo o meno del **totale dei fondi assegnati.**

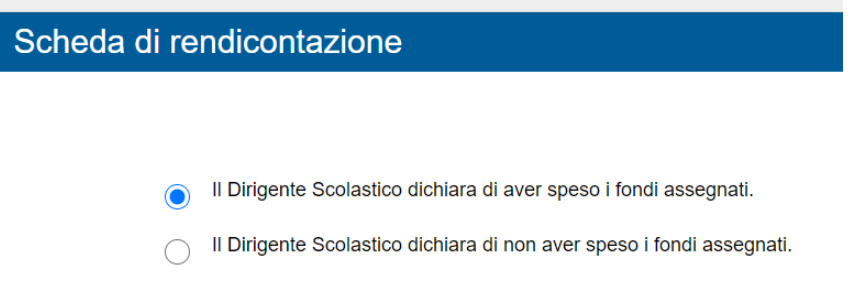

Qualora se ne dichiari il non utilizzo, sarà obbligatorio descrivere, nel seguente campo testuale, le relative **motivazioni**:

> Il Dirigente Scolastico dichiara di non aver speso i fondi assegnati. ∩

Descrivere le motivazioni del mancato utilizzo dei fondi assegnati:

Se invece si sono utilizzati**, anche parzialmente,** i fondi, occorrerà procedere alla compilazione delle ulteriori sezioni della scheda di rendicontazione, corrispondenti ai tre importi assegnati:

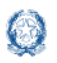

### Rendicontazione Didattica a distanza

- **A. Spese per piattaforme e strumenti digitali**
- **B. Spese per dispositivi digitali e connettività**
- **C. Spese per formazione docenti**

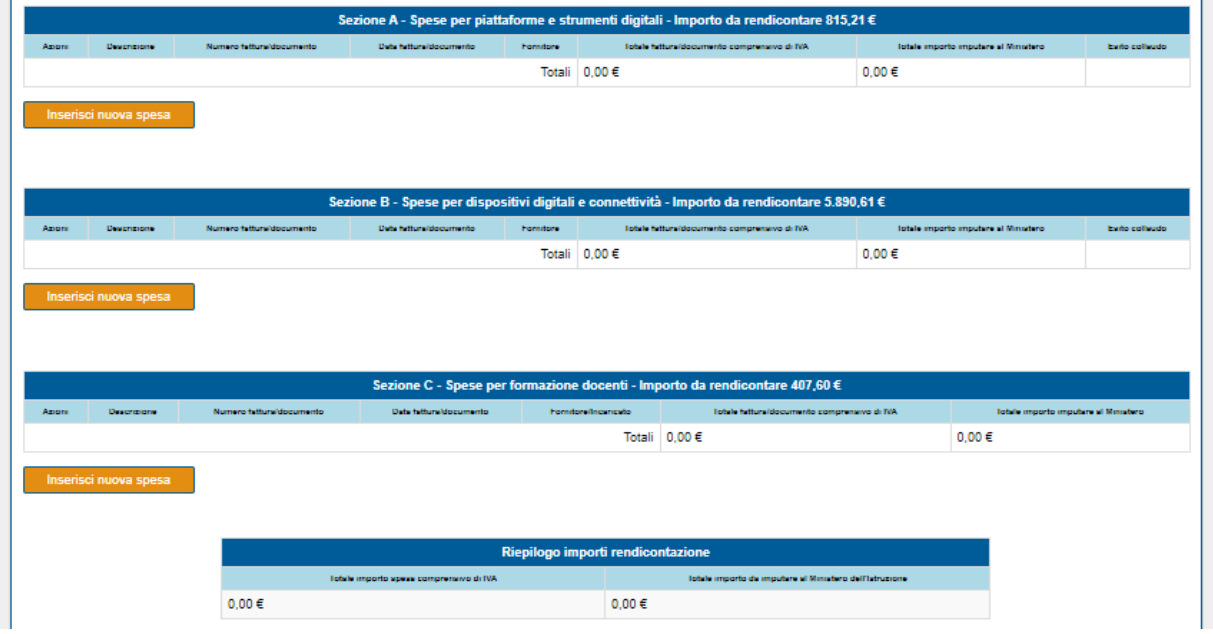

Cliccando sul pulsante **de la secia delle sezioni A e B**, si aprirà la seguente finestra di dialogo per la compilazione dei campi, tutti obbligatori:

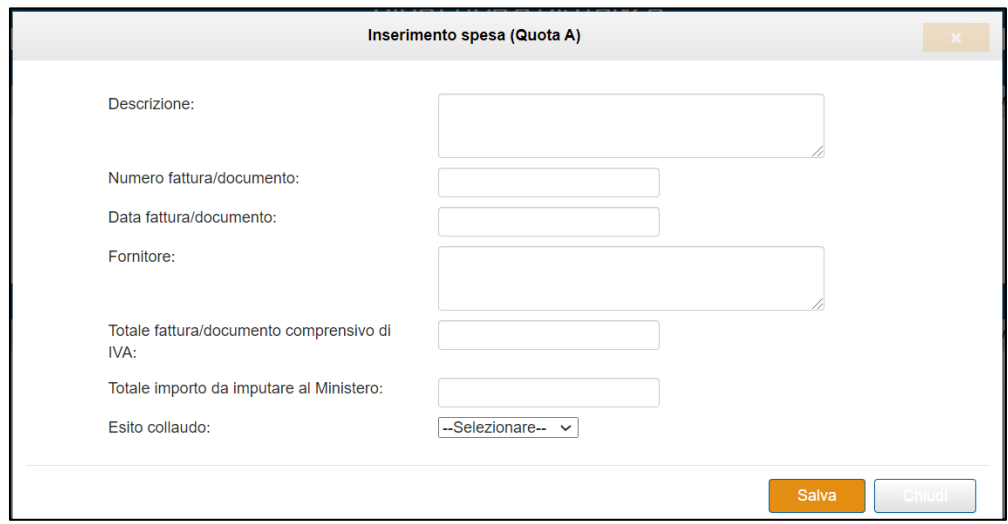

Cliccando sul pulsante **della sezione della sezione C**, si aprirà la seguente finestra di dialogo per la compilazione dei campi, tutti obbligatori:

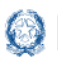

### Rendicontazione Didattica a distanza

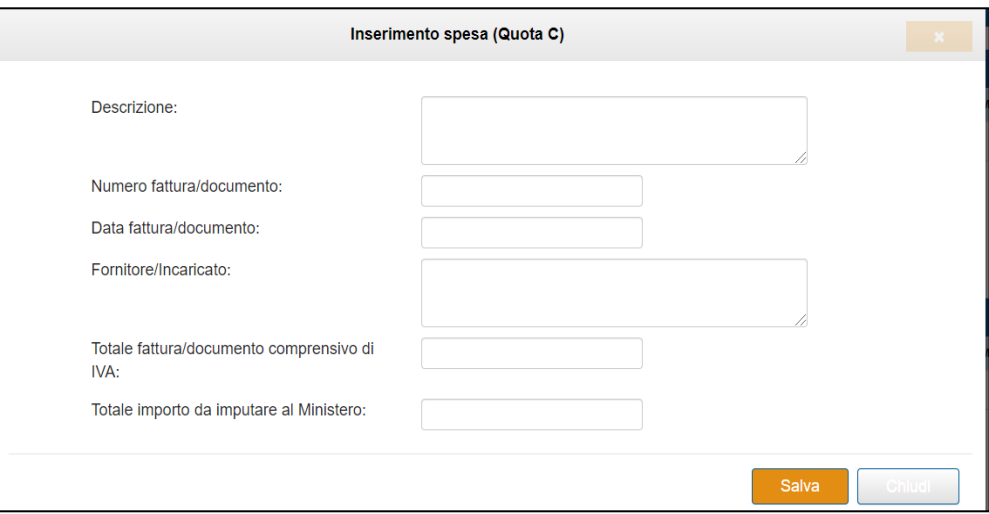

**N.B.** Dopo aver salvato ciascuna spesa saranno attive, sotto "**Azioni**", due icone:

**MODIFICA SPESA**, con cui sarà possibile modificare le informazioni salvate in precedenza riaprendo nuovamente la suddetta finestra di dialogo;

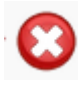

 **ELIMINA SPESA,** con cui sarà possibile procedere all'eliminazione delle informazioni salvate in precedenza.

Al termine dell'imputazione delle spese il riquadro **Riepilogo importi rendicontazione** calcolerà il "Totale importo spesa comprensivo di IVA" e il "Totale importo da imputare al Ministero dell'Istruzione".

Il sistema calcolerà automaticamente anche la sezione D, ovvero l'**eventuale quota complessiva non spesa da restituire**.

Sarà infine necessario inserire obbligatoriamente il **Codice Unico di Progetto** (**CUP**) e procedere alla spunta delle seguenti dichiarazioni prima di salvare la scheda di rendicontazione:

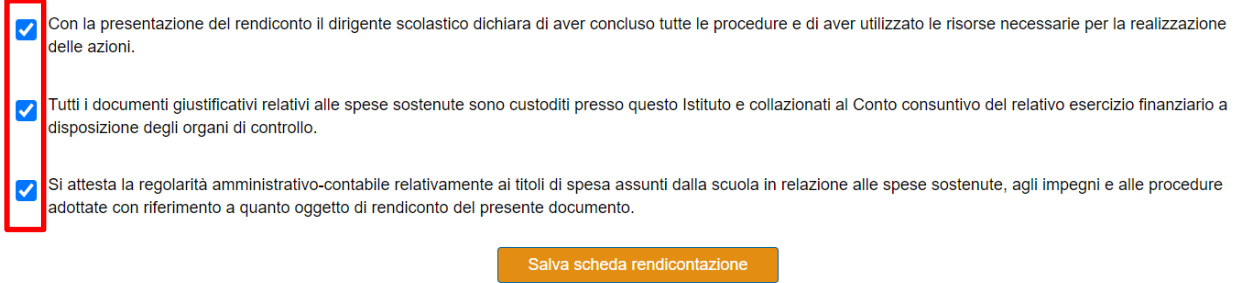

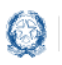

Ad attestare il buon esito del salvataggio il sistema riporterà una dicitura su fascia verde.

Scheda rendicontazione salvata con successo!

#### **3.2 Relazione di monitoraggio sull'utilizzo delle risorse**

La relazione di monitoraggio, disponibile per l'istituzione scolastica utilizzatrice dei fondi, dovrà essere obbligatoriamente compilata **prima della firma digitale del dirigente scolastico e dell'inoltro al revisore**.

Si consiglia, inoltre, di digitare il testo direttamente negli spazi, evitando di utilizzare le funzioni di "copia e incolla" da altri editor di testo, che potrebbero dare problemi rispetto al riconoscimento del numero e del tipo di carattere.

Il campo **Descrizione delle attività di didattica a distanza svolte dalla scuola** è un campo che necessita dell'inserimento minimo di 250 e massimo di 1.500 caratteri.

Descrizione delle attività di didattica a distanza svolte dalla scuola (min. 250 - max 1500 caratteri):

Per quanto concerne la QUOTA A occorrerà:

- 1. inserire una **Descrizione sull'utilizzo della quota per piattaforme e strumenti digitali** o indicare, in alternativa, le ragioni del mancato utilizzo della risorsa;
- 2. indicare il **Tipo di piattaforma** utilizzata (sarà possibile selezionare anche più scelte)

Tipo di piattaforma utilizzata tra quelle previste sulla pagina web della didattica a distanza del portale ministeriale (anche più scelte):

Google Suite for Education

Office 365 Education A1

Weschool

Nessuna delle precedenti; sono stati utilizzati altri strumenti digitali

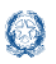

3. indicare **Altri strumenti digitali** utilizzati in aggiunta o in alternativa ai precedenti (sarà possibile selezionare anche più scelte);

Altri strumenti digitali utilizzati in aggiunta o in alternativa ai precedenti (anche più scelte):

- Registro elettronico
- Altro servizio di videoconferenza e/o webinar (oltre quelli forniti da Google, Microsoft, Weschool) Moodle
- Repository per materiali didattici su cloud (es. Dropbox, pCloud)
- Learning Management Systerm o social network chiuso (es. Edmodo, Fidenia)
- Social network aperto (es. Facebook, Twitter)

#### 4. indicare le **modalità di adozione** dei suddetti strumenti

- Gli strumenti indicati sono stati:
- O Messi a disposizione dall'Istituzione scolastica
- Adottati autonomamente dai docenti
- Messi a disposizione dall'Istituzione scolastica ma i docenti hanno potuto adottarne di differenti
- 5. qualora si fossero utilizzati ulteriori strumenti non presenti nel precedente elenco, compilare il campo sulle **Eventuali altre risorse didattiche utilizzate**.

Eventuali altre risorse didattiche utilizzate:

Per quanto concerne la QUOTA B occorrerà:

- 1. inserire una **Descrizione sull'utilizzo della quota per dispositivi digitali e connettività** o indicare, in alternativa, le ragioni del mancato utilizzo della risorsa;
- 2. compilare le seguenti informazioni (in caso di rendicontazione negativa per tale quota, procedere all'inserimento di un valore nullo):

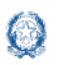

### Rendicontazione Didattica a distanza

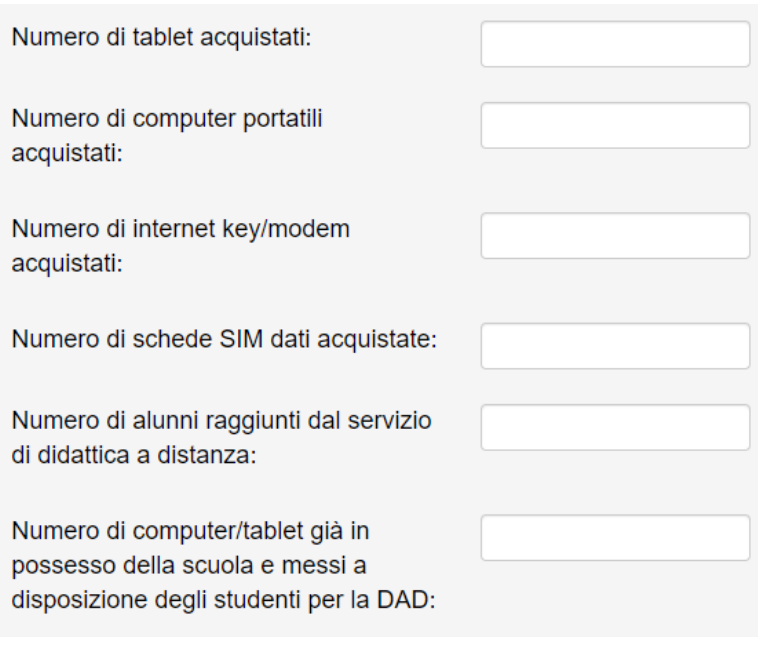

Per quanto concerne la QUOTA C occorrerà:

- 1. inserire una **Descrizione sull'utilizzo della quota per la formazione dei docenti** o indicare, in alternativa, le ragioni del mancato utilizzo della risorsa;
- 2. compilare le seguenti:

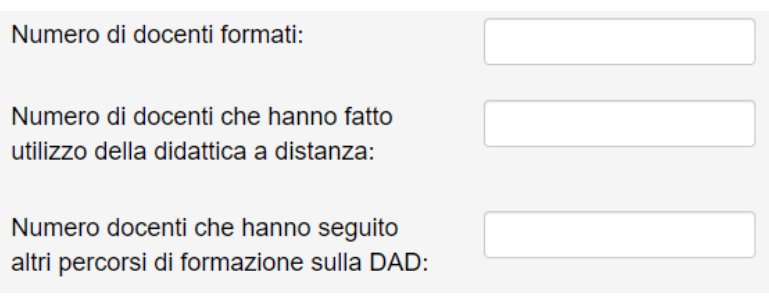

Per concludere la relazione di monitoraggio occorrerà:

1. inserire una **Descrizione dell'impatto complessivamente prodotto dalle azioni di didattica a distanza e delle eventuali criticità rilevate**;

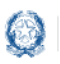

2. compilare le seguenti informazioni:

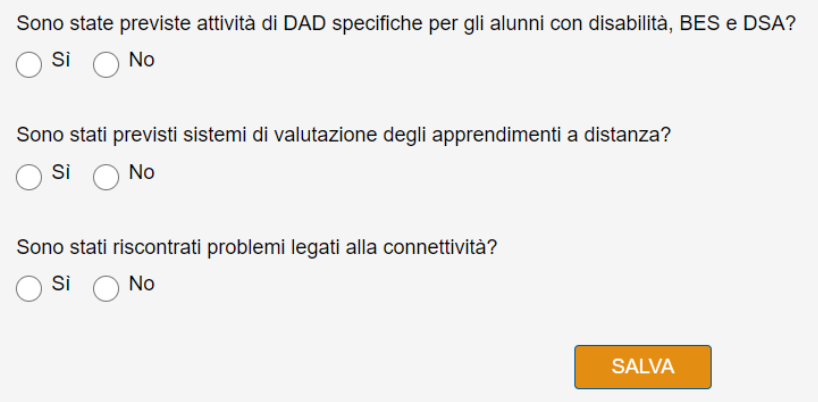

Infine, occorrerà procedere al salvataggio dell'intera relazione cliccando sul pulsante **Salva**.

Ad attestare il buon esito del salvataggio il sistema riporterà una dicitura su fascia verde.

Relazione salvata con successo!

La scuola a questo punto potrà procedere all'**inoltro della rendicontazione:**

- al **Revisore dei conti**, in caso di rendicontazione parziale o totale. Quest'ultimo sarà quindi chiamato ad attestare la regolarità amministrativocontabile dei titoli di spesa assunti dalla scuola in relazione alle spese sostenute, agli impegni e alle procedure adottate con riferimento a quanto oggetto di rendiconto;
- all'**Amministrazione**, in caso di non utilizzo dei fondi assegnati o in caso di oggettiva impossibilità da parte del revisore di apporre il visto tramite l'applicativo.

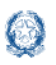

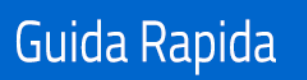

#### **3.2 Inoltro rendicontazione**

Per le istituzioni scolastiche utilizzatrici dei fondi, attraverso l'apposito pulsante **SCARICA SCHEDA DI RENDICONTAZIONE COMPILATA** sarà possibile procedere al riepilogo di quanto inserito a sistema.

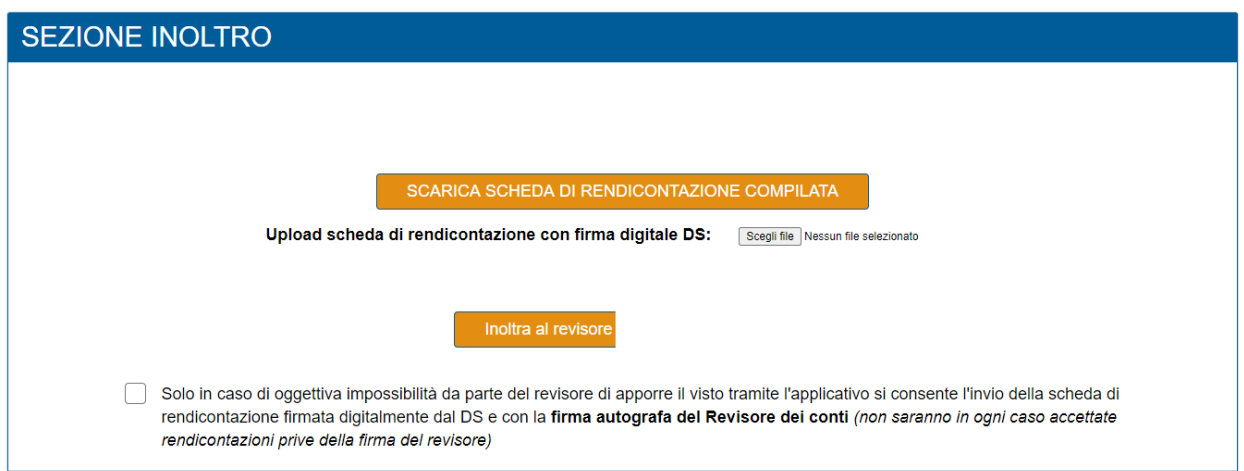

Si ricorda dunque di:

- 1. Scaricarla e stamparla;
- 2. Prenderne visione e apporre la firma digitale del Dirigente scolastico;
- 4. Procedere all'upload cliccando Sfoglia.

La scheda di rendicontazione da caricare in upload dovrà essere completa di tutti i dati e firmata digitalmente direttamente dal dirigente scolastico. Non è ammessa la scansione.

Al termine del caricamento sarà necessario premere il tasto di **inoltro al proprio revisore** per trasmettere la documentazione.

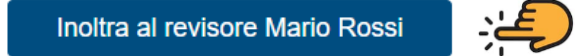

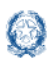

### Rendicontazione Didattica a distanza

Si ricorda che **solo in caso di oggettiva impossibilità da parte del revisore di apporre il visto tramite l'applicativo** sarà possibile inoltrare all'Amministrazione la scheda di rendicontazione firmata digitalmente dal DS e con la firma autografa del Revisore dei conti.

√ Solo in caso di oggettiva impossibilità da parte del revisore di apporre il visto tramite l'applicativo si consente l'invio della scheda di rendicontazione firmata digitalmente dal DS e con la firma autografa del Revisore dei conti (non saranno in ogni caso accettate rendicontazioni prive della firma del revisore)

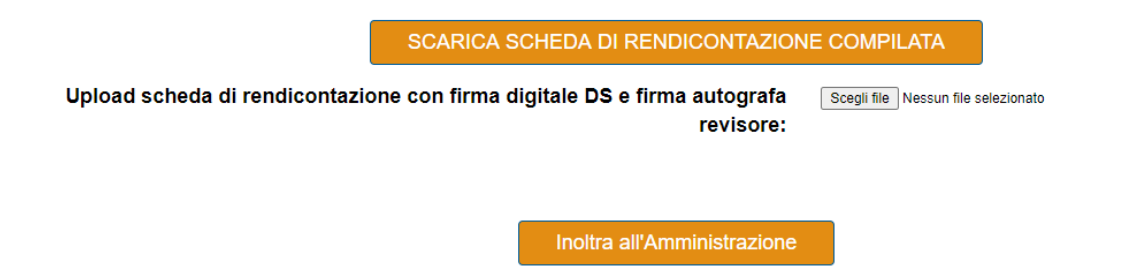

Occorrerà dunque procedere:

- 1. inserendo il flag nella relativa casella;
- 2. facendo l'upload della scheda di rendicontazione;
- 3. premendo il pulsante di inoltro all'Amministrazione.

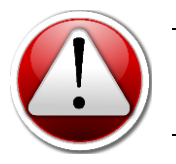

Si ricorda che **NON saranno in ogni caso accettate rendicontazioni prive della firma autografa del Revisore dei conti**.

Anche le istituzioni scolastiche che dichiarano il **non utilizzo dei fondi** dovranno:

- 1. scaricare la scheda di rendicontazione compilata;
- 2. procedere ad inoltrare all'Amministrazione la scheda di rendicontazione firmata digitalmente dal DS.

Ad attestare il buon esito dell'inoltro il sistema riporterà in alto una dicitura su fascia verde e il semaforo dello status della rendicontazione diventerà verde.

Rendicontazione inoltrata con successo!

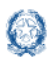

### Rendicontazione Didattica a distanza

Nel caso di inoltro telematico al revisore, la scuola riceverà per email una notifica circa l'esito della validazione da parte del revisore stesso (validato o rimesso in lavorazione). Se la rendicontazione sarà rimessa in lavorazione dal revisore, l'istituzione scolastica doivrà apportare le necessarie modifiche richieste.

L'ufficio della competente Direzione procederà, successivamente alla validazione del revisore, ad analizzare la rendicontazione, che potrà essere positivamente valutata o rimessa in lavorazione. La relativa operazione sarà oggetto di notifica per email all'istituzione scolastica, che sarà visibile anche sull'applicativo. In caso di rimessa in lavorazione da parte dell'Amministrazione, l'istituzione scolastica dovrà apportare le modifiche richieste e reinoltrare la rendicontazione alla validazione del revisore.